平成18年度

# 学校 Web ページ作成研修講座 HTML の基礎 II

 $\sim$ メモ帳で Web ページを作ろう!! $\sim$ 

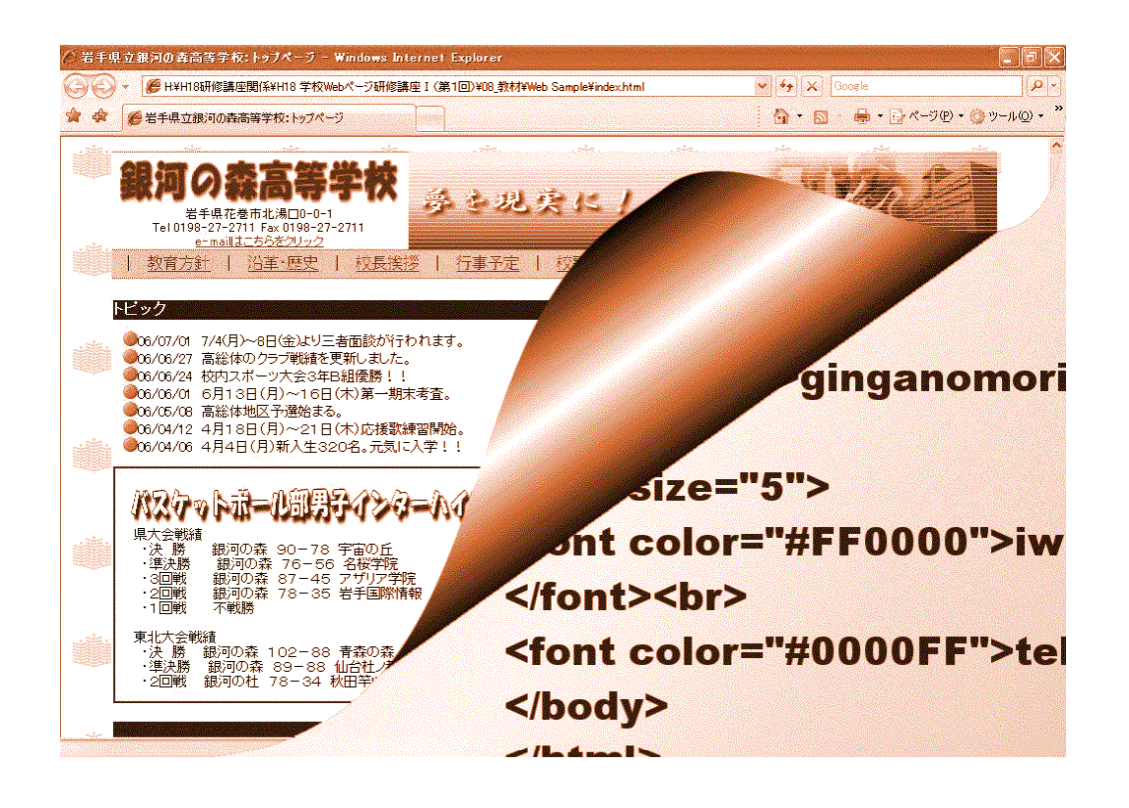

【今回の勉強内容】 背景画像の挿入/画像の挿入/BGMの設定/メールリンクの設定

岩手県立総合教育センター 情報教育室

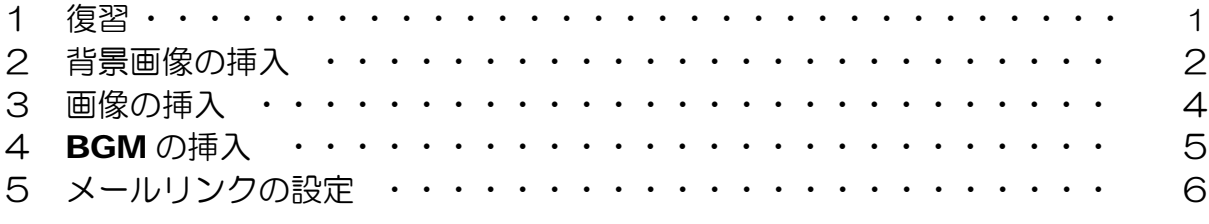

#### 【作業フォルダの準備】

作成したファイルを保存するフォルダとして、デスクトップ上に「websample」フォル ダを作成します。

(1) デスクトップ上で右クリックか ら、[新規作成] - [フォルダ] をクリックします。

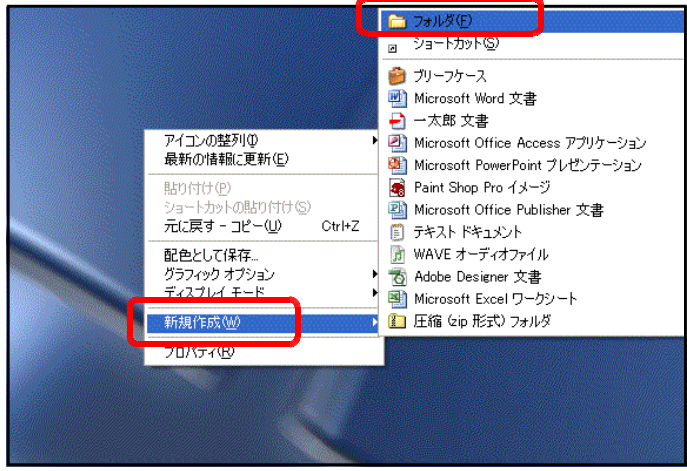

(2) ファイル名を「websample」に変更します。以後、作成した ファイル等は、このフォルダに保存していきます。また、送付し たフロッピーディスクの「素材データ」フォルダ内のファイルを すべてこのフォルダにコピーします。

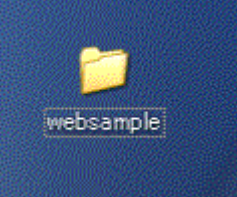

【作成サンプル】 ··· 本テキストで作成するサンプルページです。(index.html)

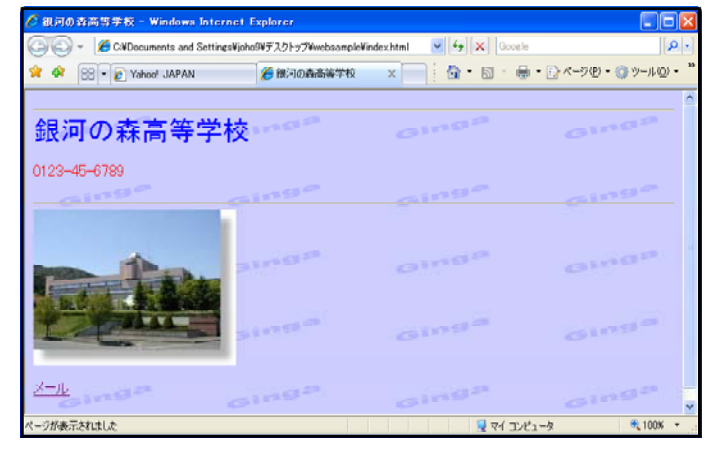

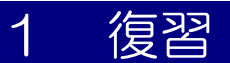

前回のテキスト(HTMLの基礎Ⅰ)の内容を復習してみましょう。前回の内容は、

メモ帳の利用/ファイルの保存/文字の入力/ページタイトルの設定/文字色の設定 /文字サイズの設定/水平線の挿入/リンクの設定

でした。

#### ●●課題演習1●●

以下のようなページをメモ帳を利用して作成してみましょう。

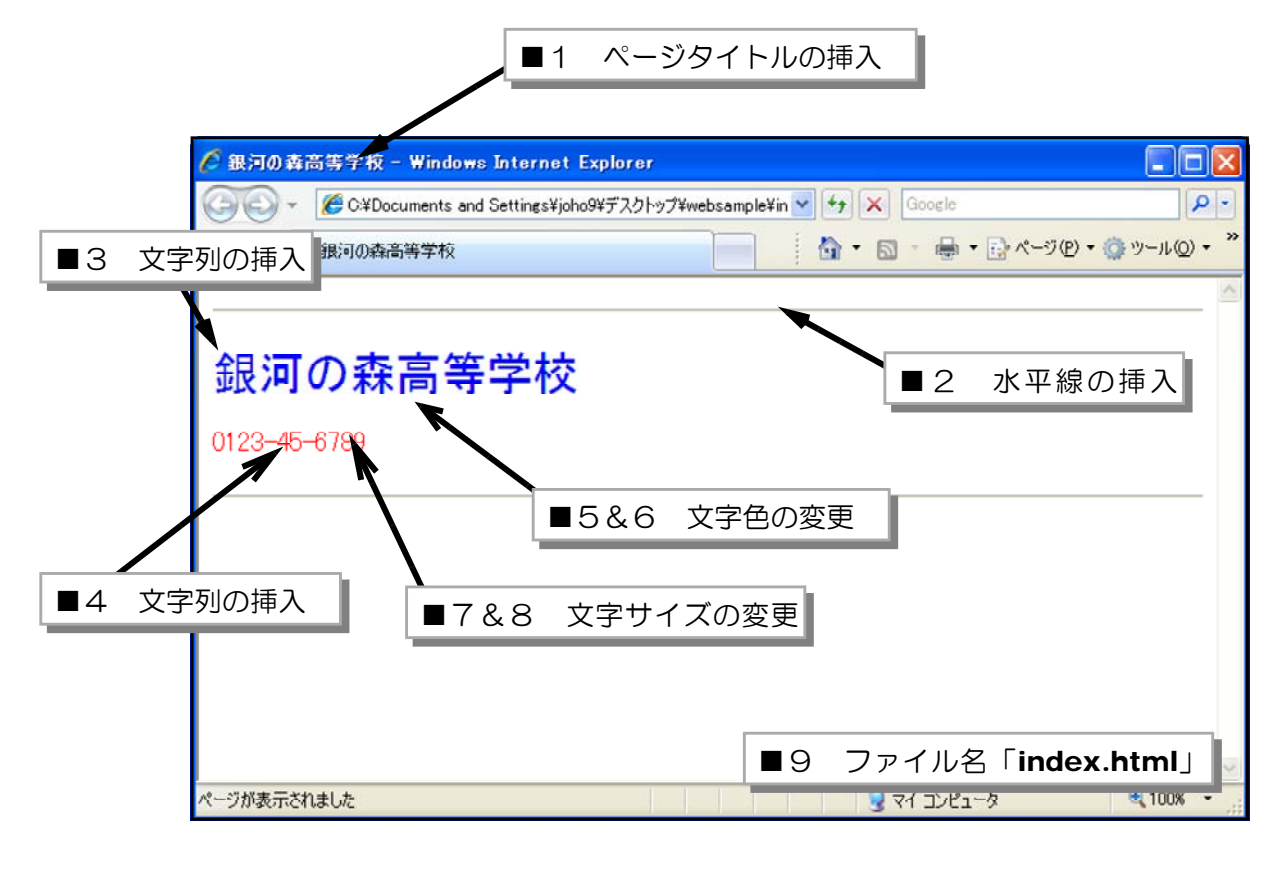

作成のポイント = ■1 ページタイトル (銀河の森高等学校) を挿入します。 ■2 水平線 (2箇所)を挿入します。 ■3 文字列 (銀河の森高等学校) を挿入します。 ■4 文字列 (0123-45-6789) を挿入します。 ■5 文字色を変更(学校名→青色)します。 ■6 文字色を変更 (電話番号→赤色) します。 ■7 文字サイズを変更(学校名→+3)します。 ■8 文字サイズを変更 (電話番号→+1) します。 ■9 ファイル名を「index.html」として保存します。

ヒント → p.7 に答えがあります。

## 2 背景画像の挿入

Web ページの背景に右の画像を入れてみましょう。なお、 画像ファイル (back01.gif) は同封したフロッピーディスク 内に入っていますので、先に作成した作業フォルダ 「websample」にあらかじめコピーしておきます。

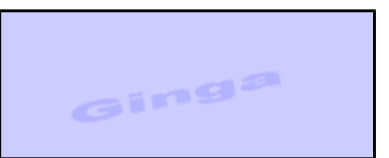

(1) メモ帳を起動します

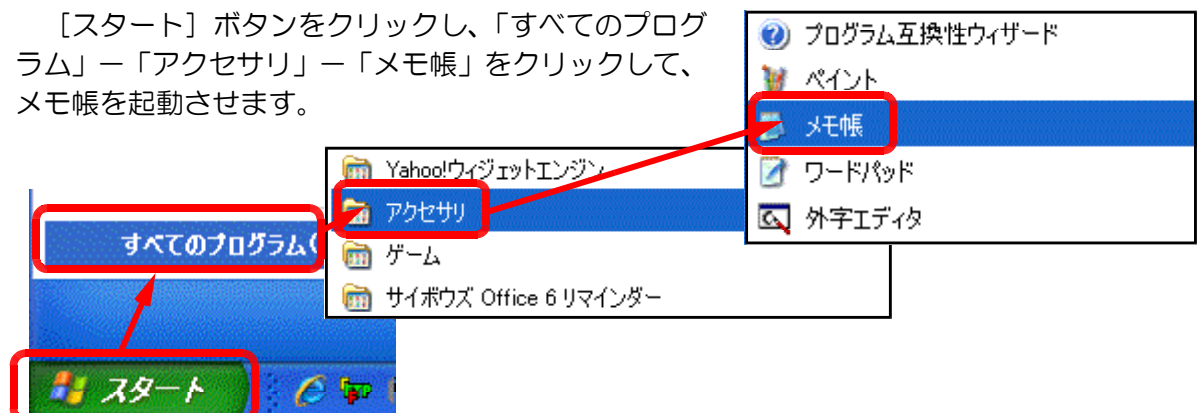

(2) ファイルを読み込みます。

先に作成したファイル(index.html)を読み込みます。メモ帳のメニューから [ファイル]

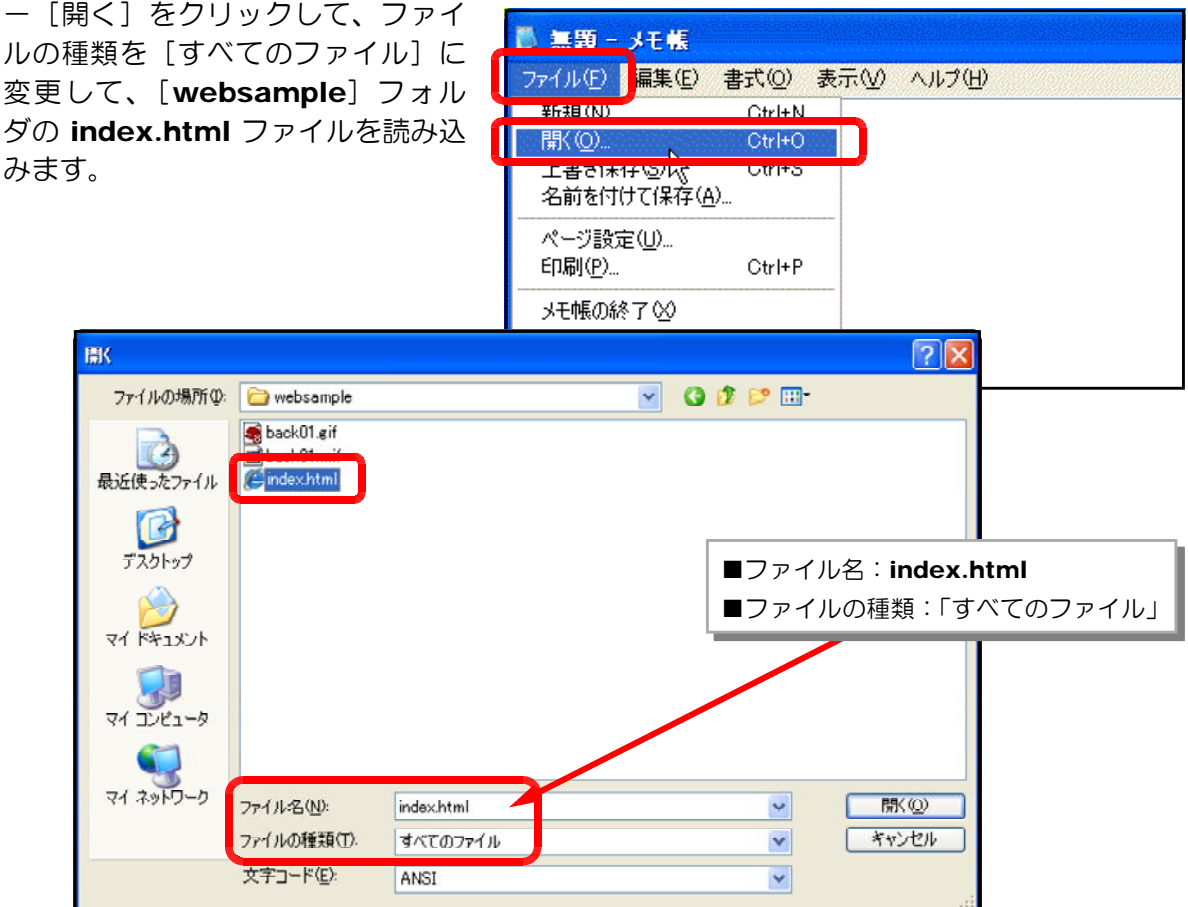

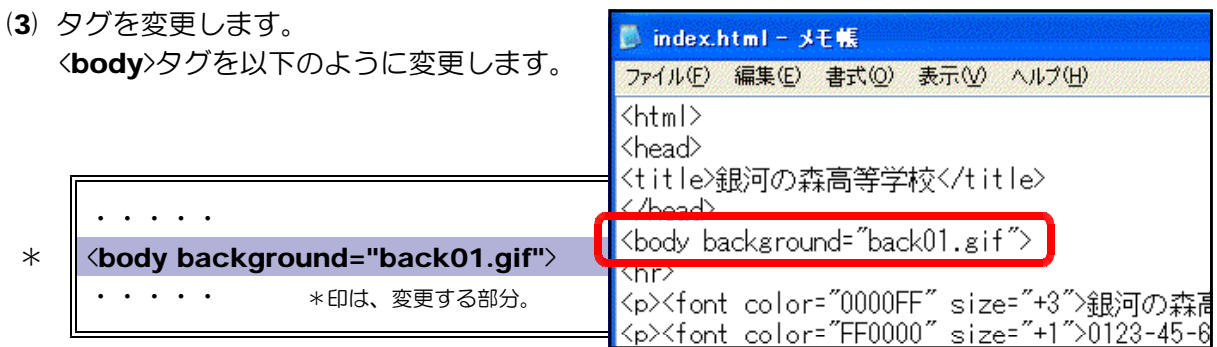

- (4) 上書き保存します。
- (5) 表示を確認します。

[websample] フォルダ内の [index.html] ファイルをダブルクリックします。ブラウ ザから表示させると、背景が変更されていることが分かります。

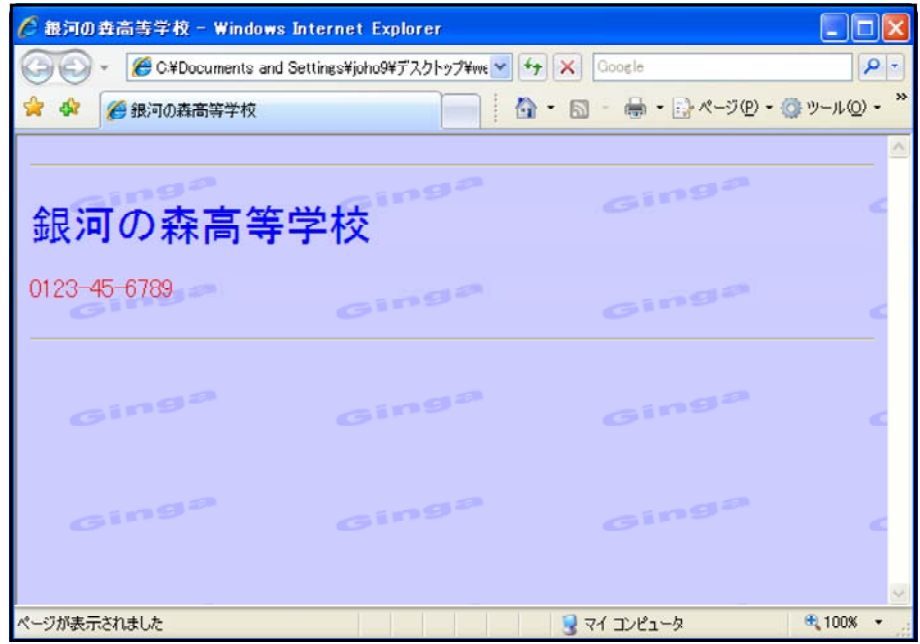

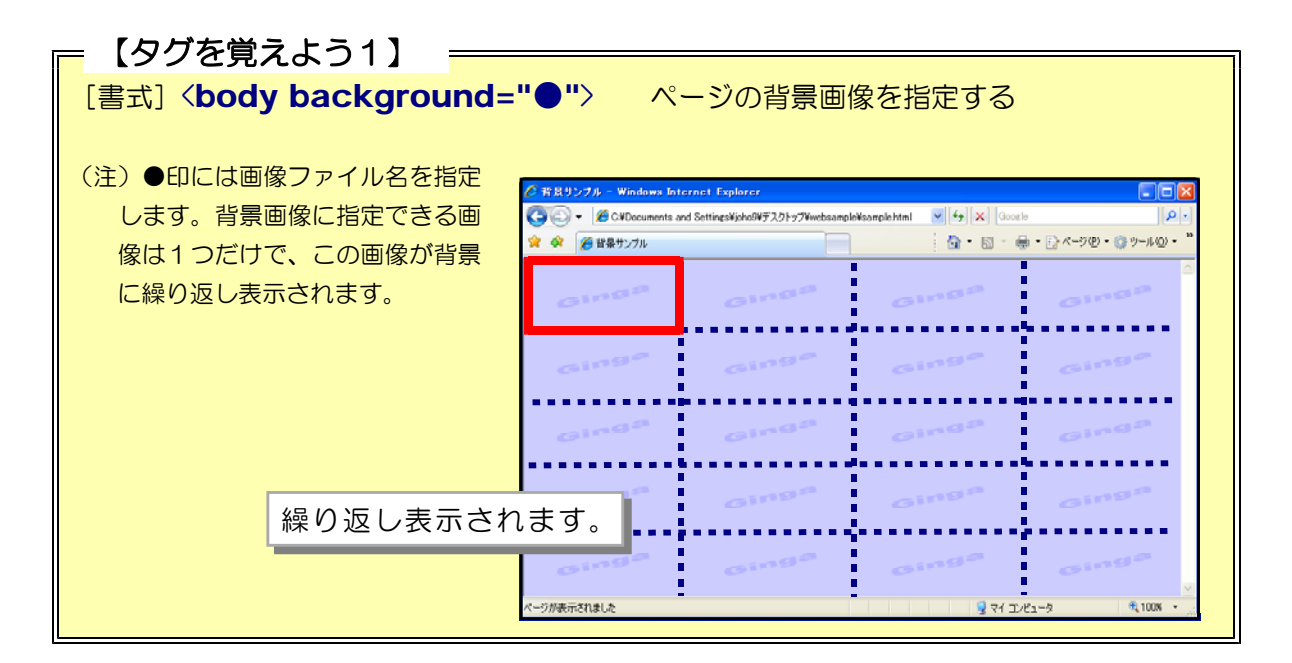

### 3 画像の挿入

Web ページ上に1つの画像を表示させて みましょう。先の背景画像とは違い、単独の 画像を1枚表示させてみます。画像ファイル (photo01.jpg)は、同封のフロッピーデ ィスクに入っていますので、あらかじめ [websample]フォルダにコピーしてお きます。

- (1) ファイルを読み込みます 先に編集したファイル (index.html) をメモ帳で開きます。
- $(2)$  5 <**img**>タグを以下のように追加しま す。

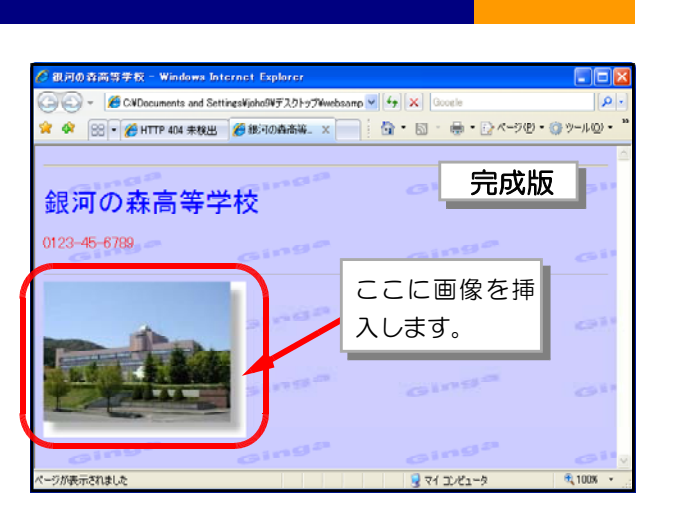

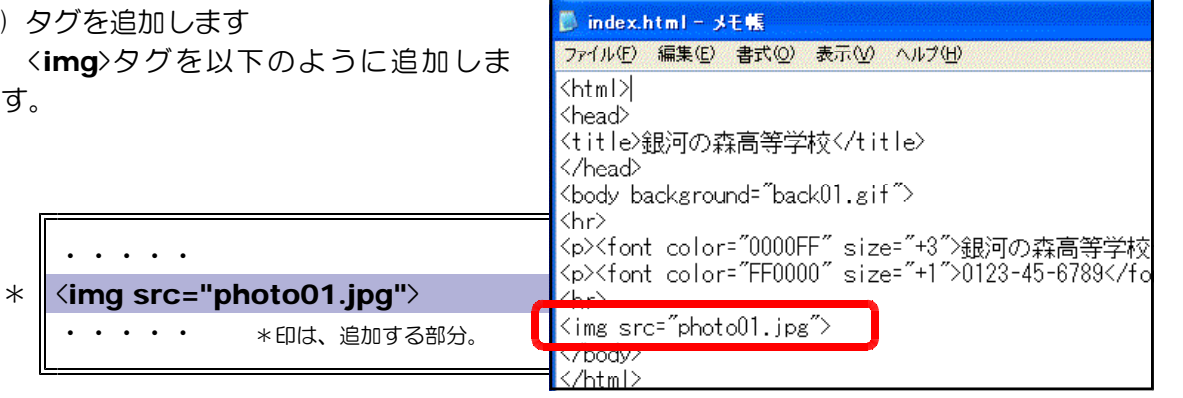

- (3) 上書き保存します。
- (4) 表示を確認します 「index.html」ファイルをダブルク リックします。ブラウザから表示させる と、1枚の画像が追加されていることが 分かります。

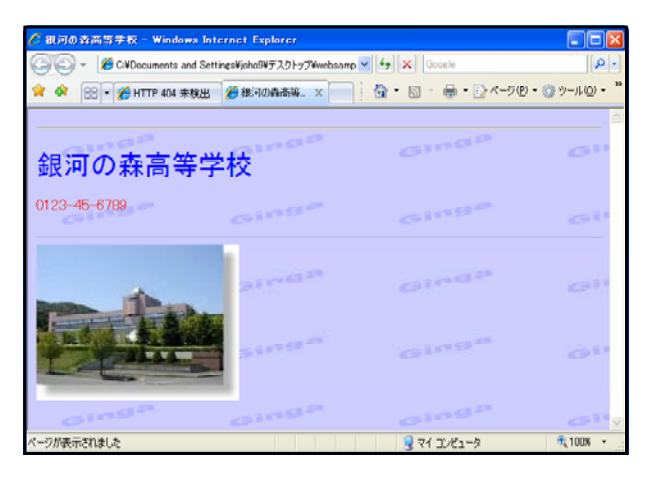

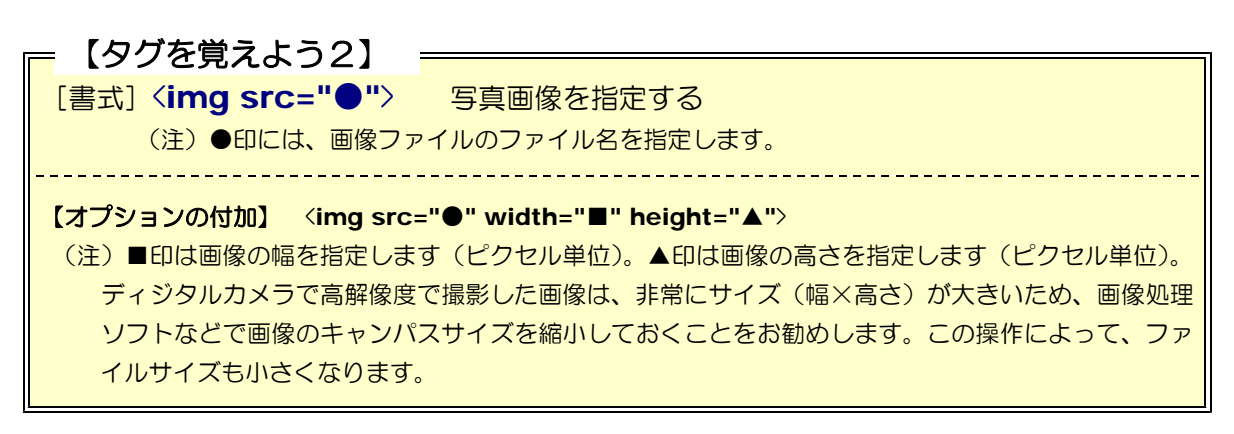

### 4 BGM の挿入

ページ内に BGM として音楽が流れるようにしてみましょう。音楽ファイル (town.mid) は、同封のフロッピーディスクに入っていますので、あらかじめ[websample]フォルダに コピーしておきます。

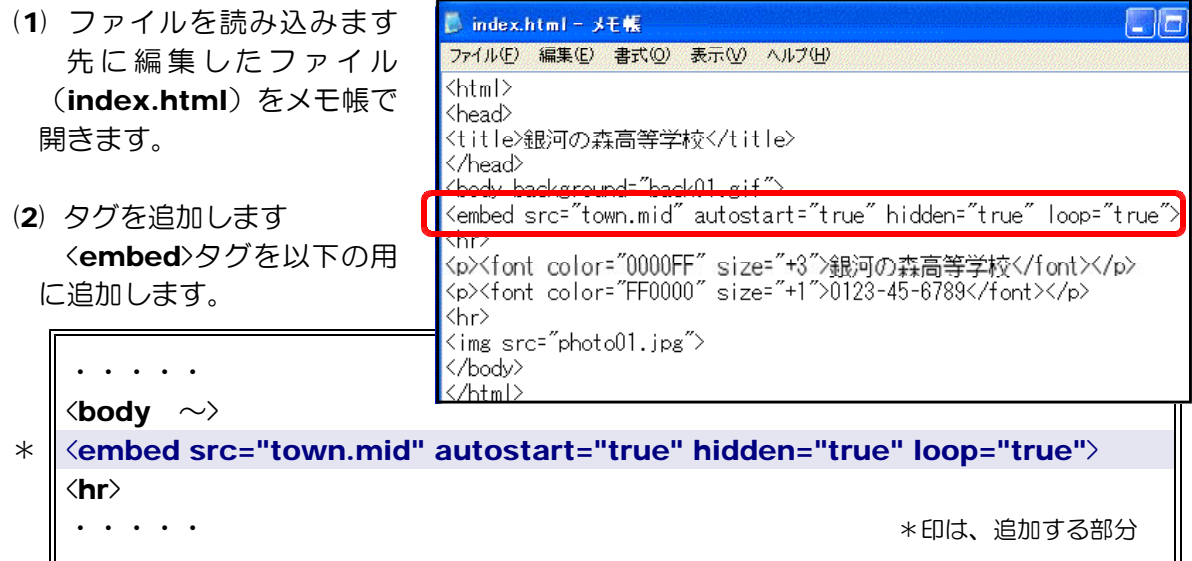

(3) 上書き保存します。

[ファイル]―[上書き保存]をクリックします(ショートカットで Ctrl + s)。

(4) 音楽が流れるかを確認します。

「index.html」ファイルをダブルクリックします。ブラウザから表示させて BGM とし て音楽が流れていることを確認します。もし、音楽が流れてこない場合は、タスクバーの「ボ リュームコントロール」アイコンを確認して、出力状態になっていることをチェックしてく ださい。

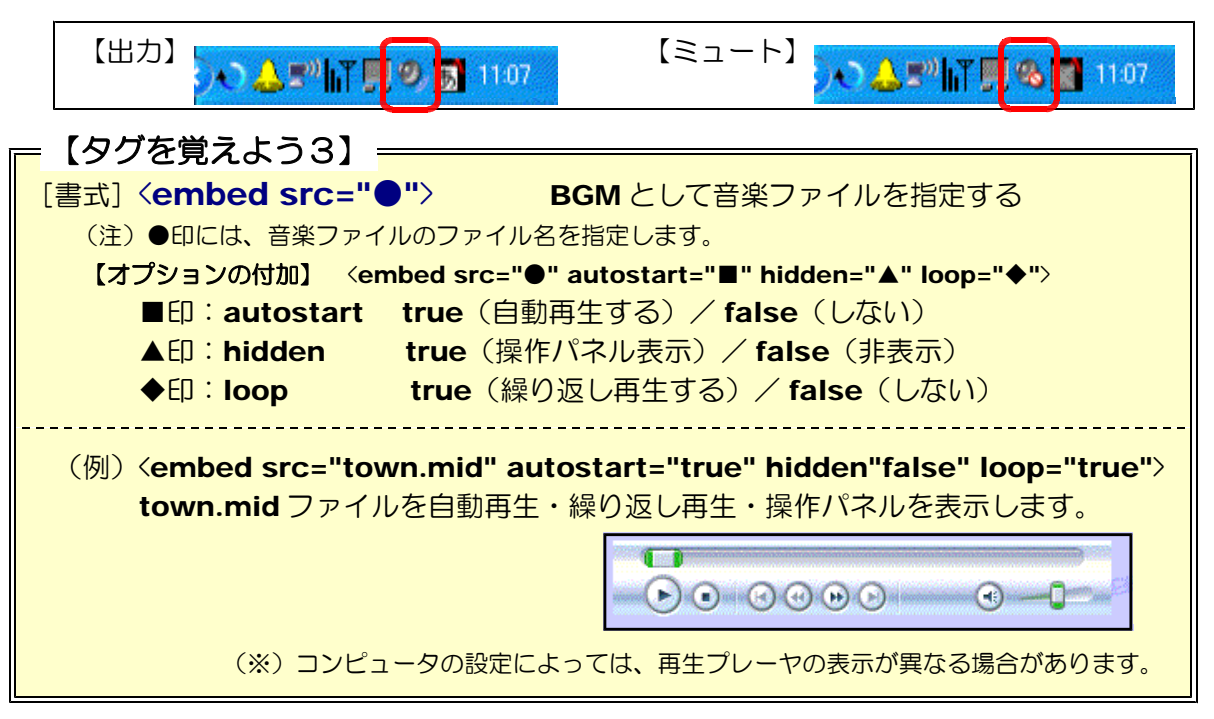

# 5 メールリンクの設定

Web ページ上からメールを送信してみましょう。リンクに電子メールアドレスを設定するこ とによって、リンクをクリックすると自動的にメールソフトが起動し、指定したメールアドレス へ送信することができます。

- (1) ファイルを読み込みます 先に編集したファイル「index.html」をメモ帳で開きます。
- (2) タグを追加します <a ~>~</a>タグを以下のように追加します。

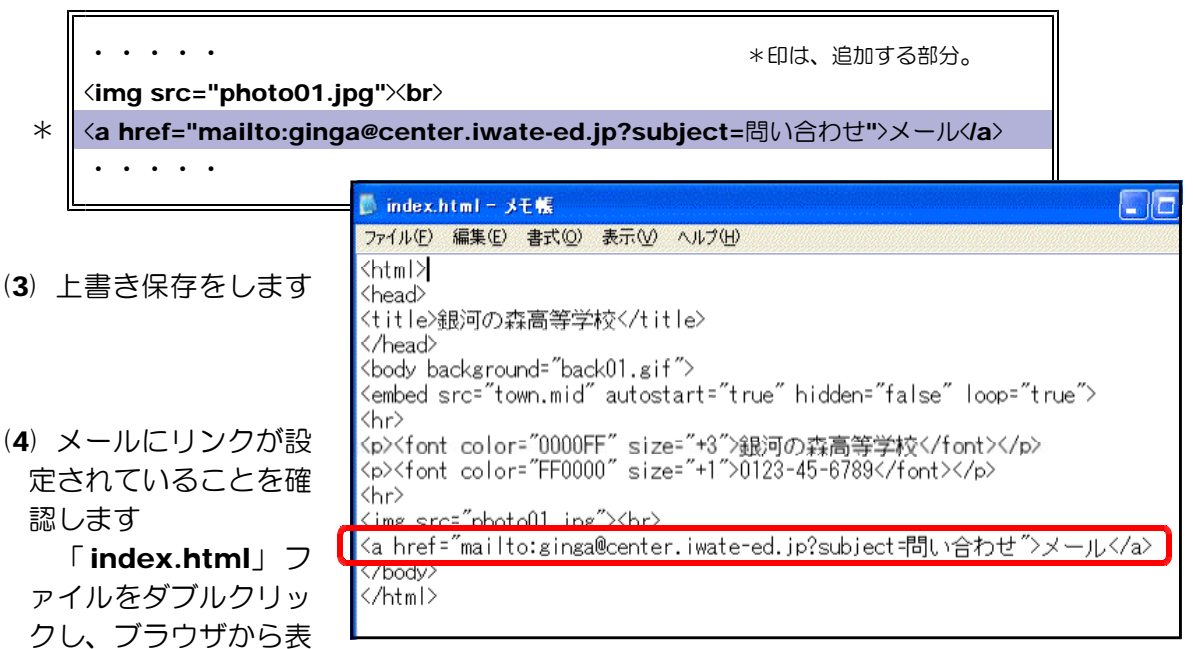

示させます。ページ中の「メール」をクリックして、メールソフトが起動することを確認し ます。

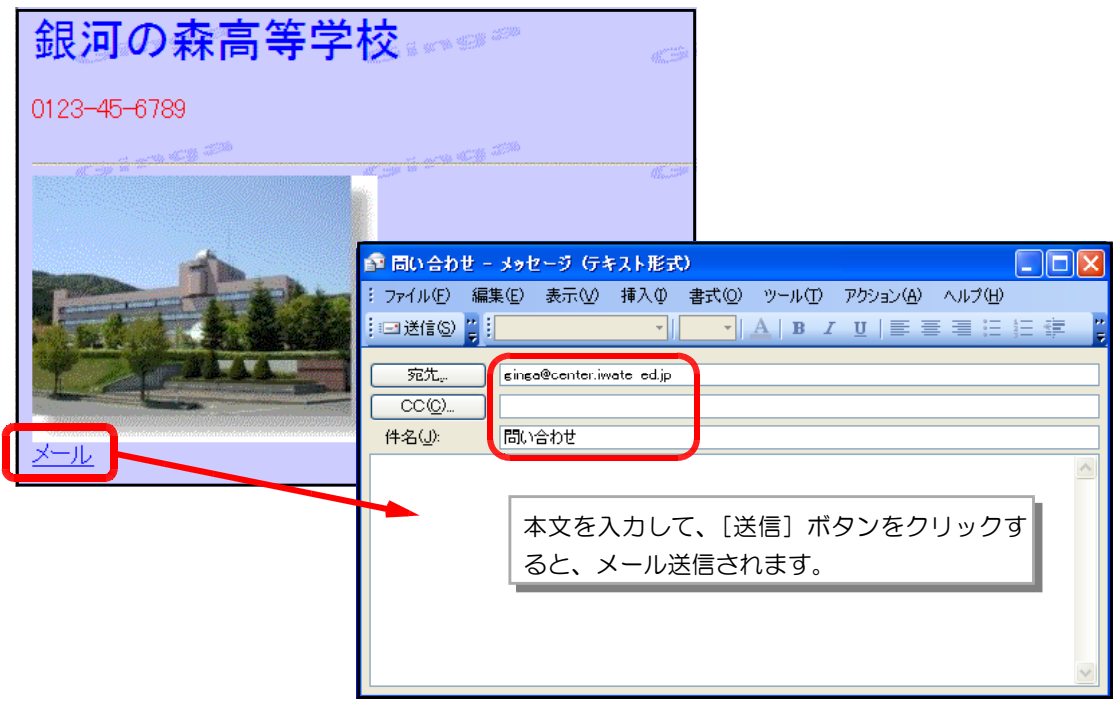

(注)パソコンの設定によって、起動するメールソフトは異なる場合があります。

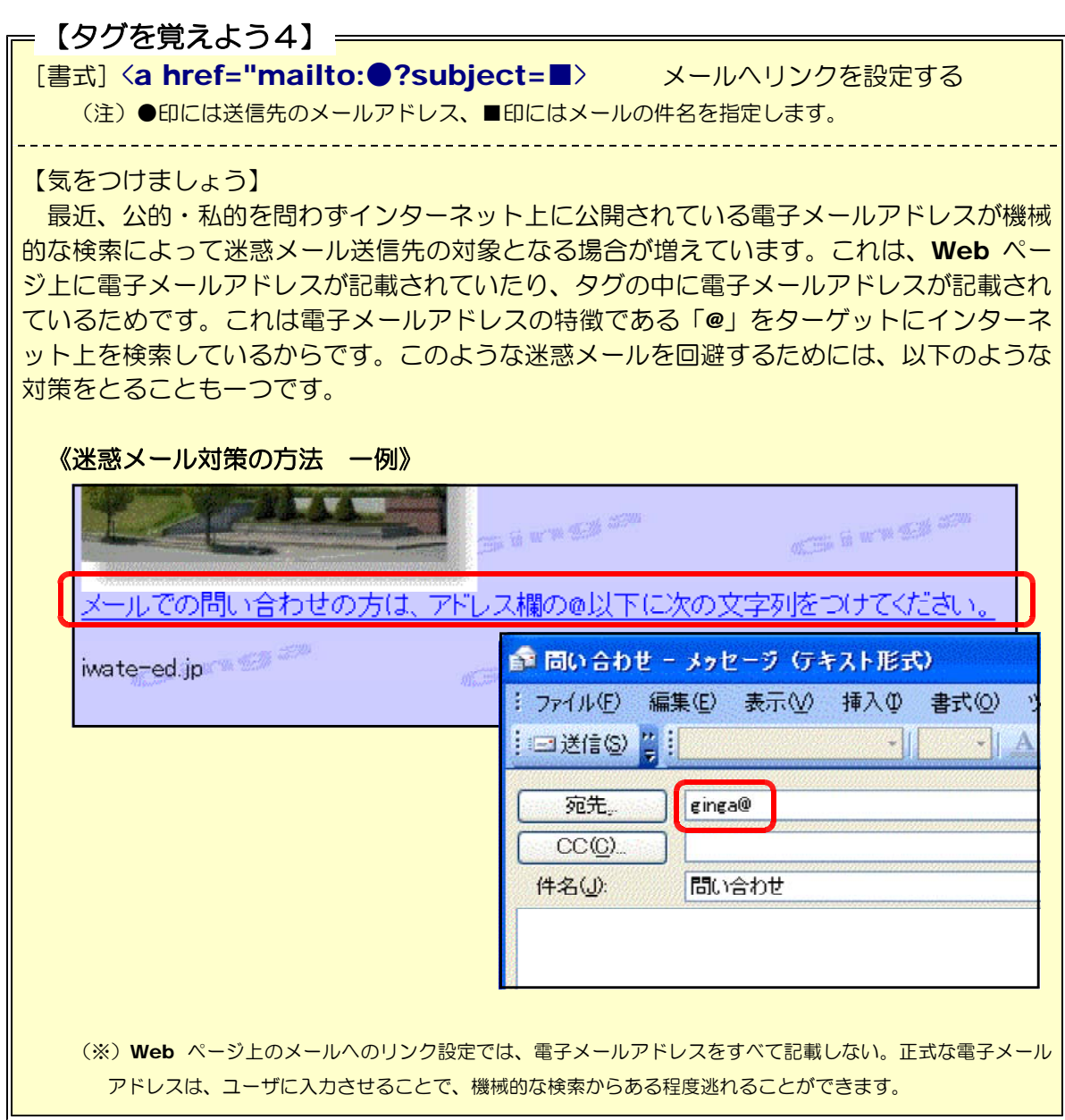

#### 【課題演習1の解答】

```
\langlehtml\rangle\langlehead\rangle<title>銀河の森高等学校</title>
\langle/head\rangle\langlebody\rangle\langlehr\rangle<p><font color="0000FF" size="+3">銀河の森高等学校</font></p>
\langle p \rangle font color="FF0000" size="+1">0123-45-6789\langlefont\times/p \rangle\langlehr\rangle< > /body
< > /html
```
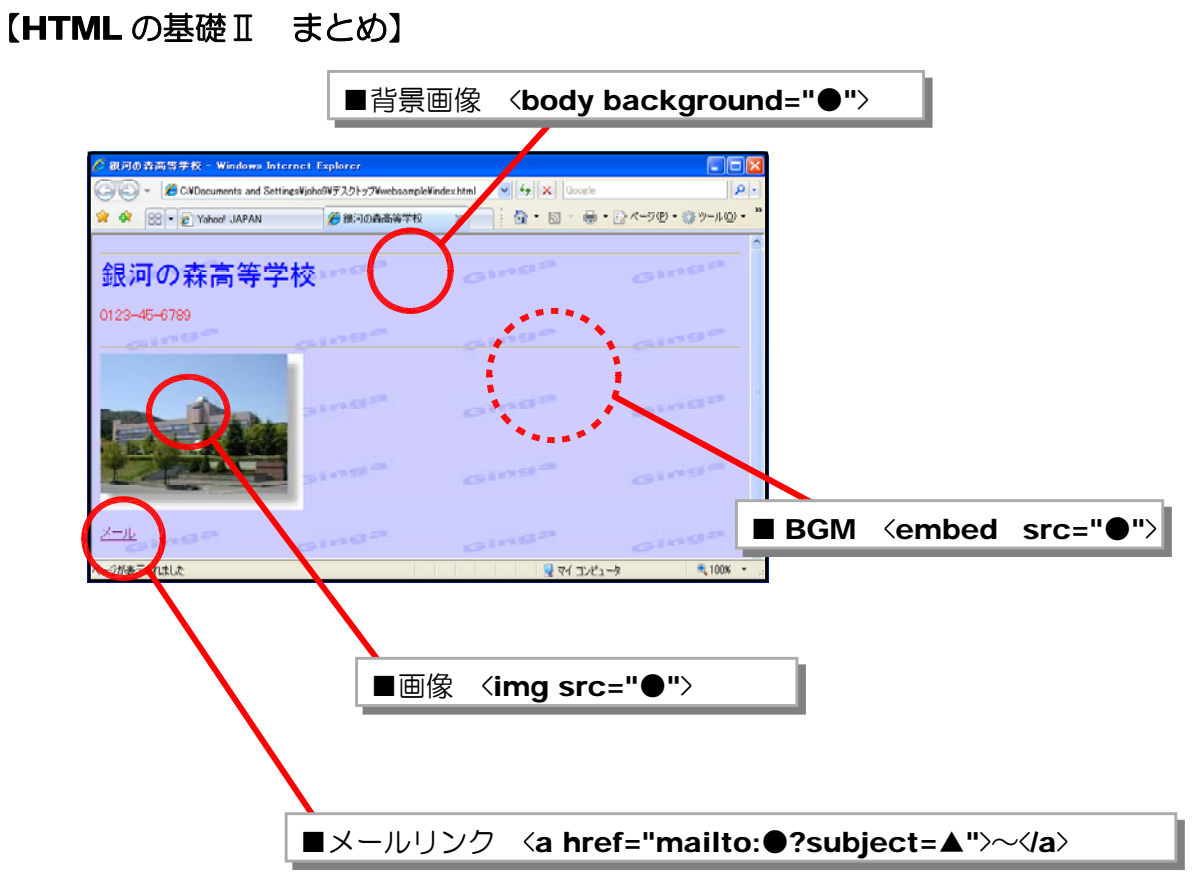

#### 【チェックリスト】

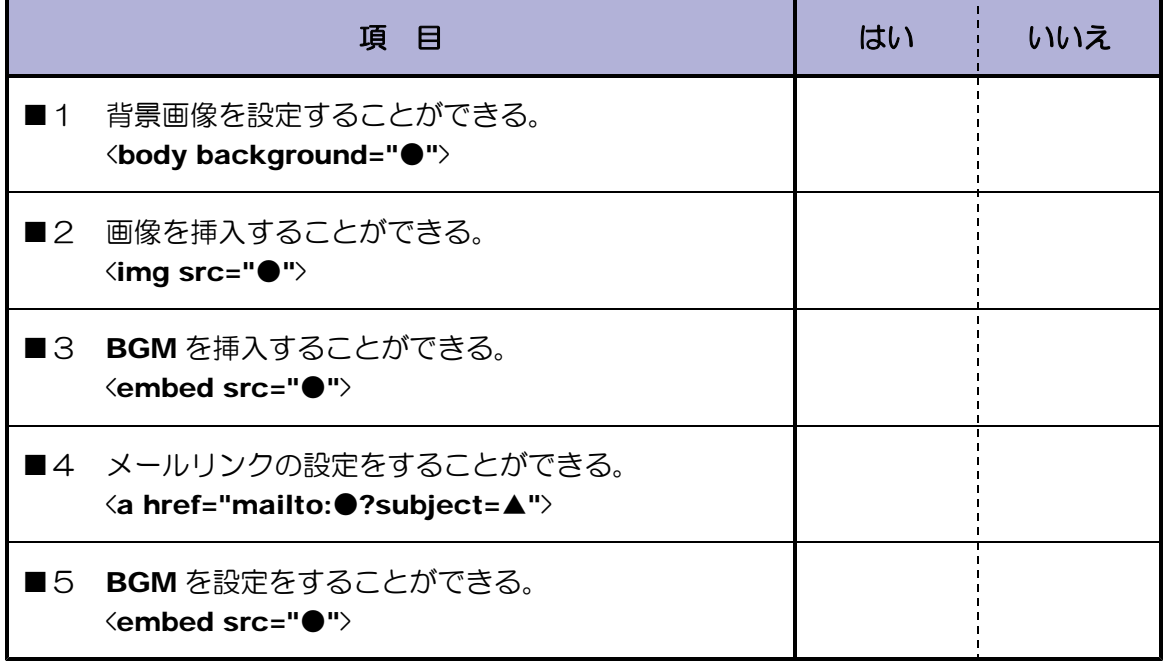